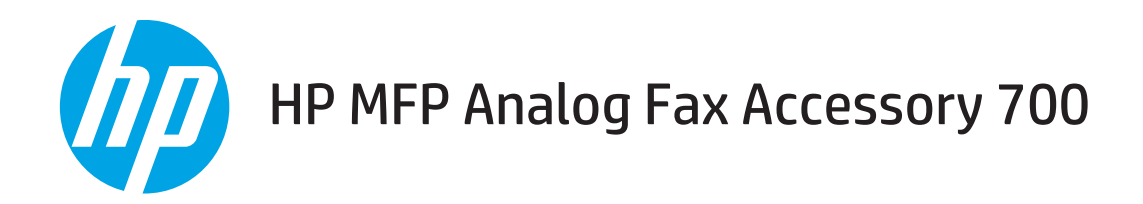

# Οδηγός φαξ

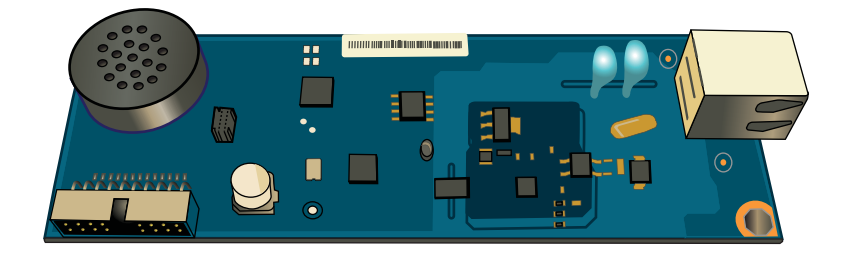

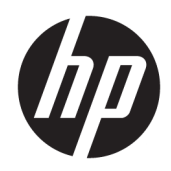

# HP MFP Analog Fax Accessory 700

Οδηγός φαξ

#### Πνευματικά δικαιώματα και άδεια χρήσης

© Copyright 2018 HP Development Company, L.P.

Απαγορεύεται η αναπαραγωγή, η προσαρμογή ή η μετάφραση χωρίς προηγούμενη γραπτή άδεια, με εξαίρεση τα όσα επιτρέπονται από τους νόμους περί πνευματικών δικαιωμάτων.

Οι πληροφορίες που περιέχονται στο παρόν μπορεί να αλλάξουν χωρίς προειδοποίηση.

Οι μόνες εγγυήσεις που παρέχονται για τα προϊόντα και τις υπηρεσίες της HP ορίζονται στις ρητές δηλώσεις εγγύησης που συνοδεύουν τα εν λόγω προϊόντα και τις υπηρεσίες. Κανένα στοιχείο του παρόντος δεν πρέπει να θεωρηθεί ότι αποτελεί πρόσθετη εγγύηση. Η HP δεν φέρει ευθύνη για τεχνικά ή συντακτικά σφάλματα ή παραλήψεις του παρόντος.

Edition 1, 3/2018

#### Εμπορικά σήματα

Τα Adobe® , Adobe Photoshop® , Acrobat® και PostScript® είναι εμπορικά σήματα της Adobe Systems Incorporated.

Η ονομασία Apple και το λογότυπο της Apple είναι σήματα κατατεθέντα της Apple Inc. στις Η.Π.Α. και σε άλλες χώρες/περιοχές.

Η ονομασία OS X είναι σήμα κατατεθέν της Apple Inc. στις Η.Π.Α. και σε άλλες χώρες/ περιοχές.

Η ονομασία AirPrint είναι σήμα κατατεθέν της Apple Inc. στις Η.Π.Α. και σε άλλες χώρες/ περιοχές.

Η ονομασία Google™ είναι εμπορικό σήμα της Google Inc.

Οι ονομασίες Microsoft®, Windows®, Windows® XP και Windows Vista® είναι σήματα κατατεθέντα στις Η.Π.Α. της Microsoft Corporation.

Το UNIX® είναι σήμα κατατεθέν της The Open Group.

# Πίνακας περιεχομένων

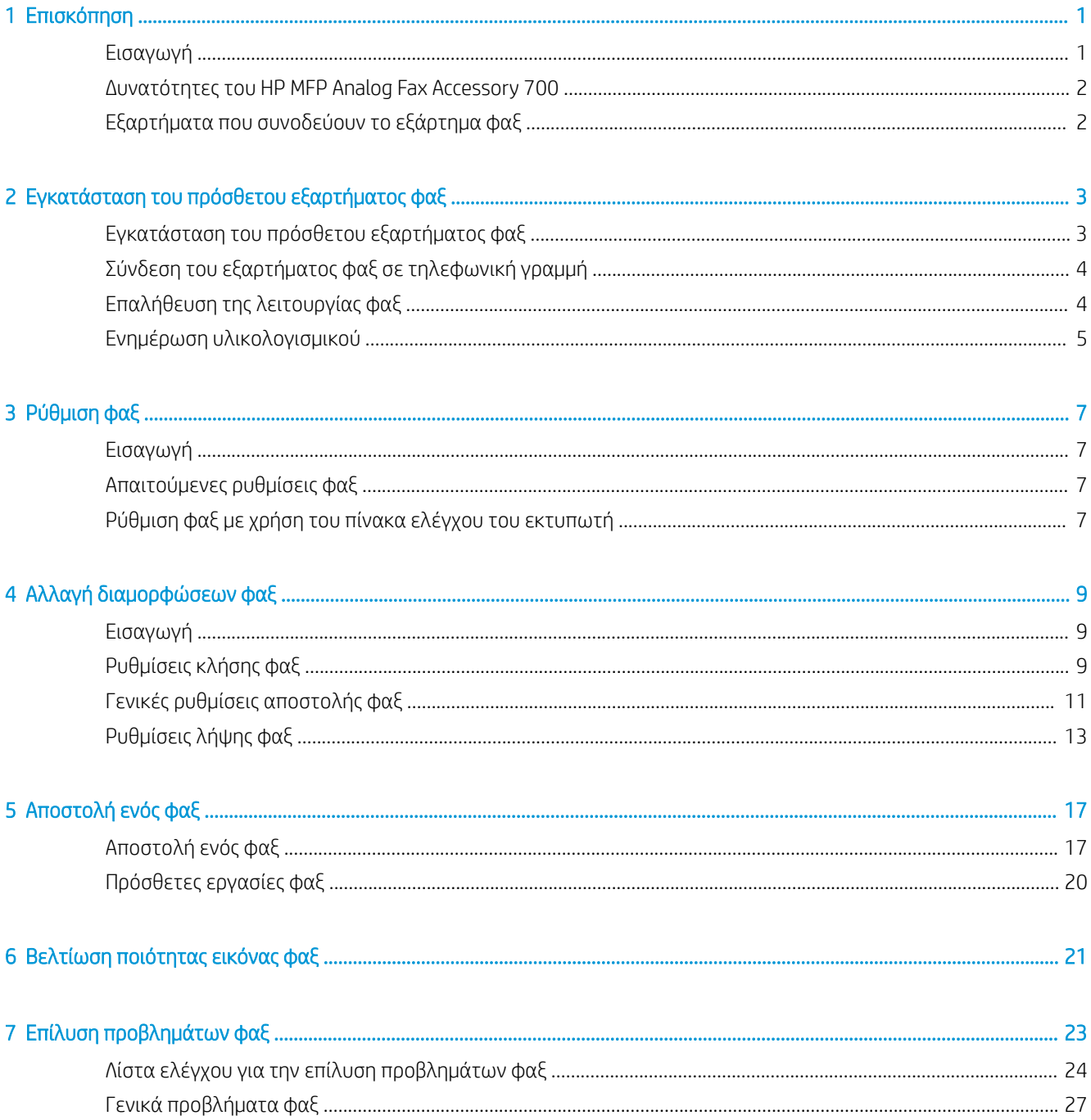

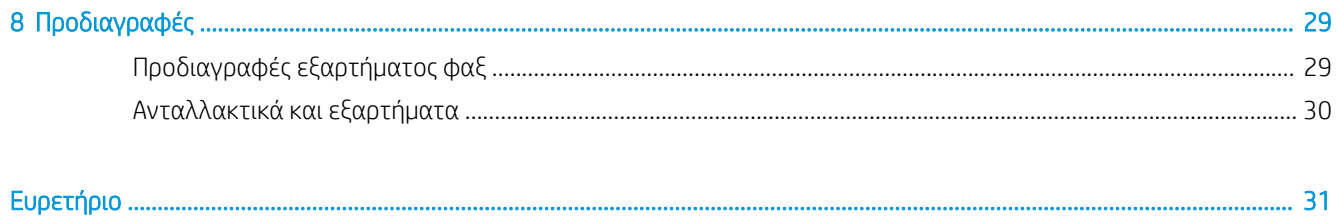

# <span id="page-6-0"></span>1 Επισκόπηση

- **•** Εισαγωγή
- [Δυνατότητες του HP MFP Analog Fax Accessory 700](#page-7-0)
- [Εξαρτήματα που συνοδεύουν το εξάρτημα φαξ](#page-7-0)

## Εισαγωγή

Το HP MFP Analog Fax Accessory 700 καθιστά δυνατή τη λειτουργία του πολυλειτουργικού προϊόντος (MFP) της HP ως αυτόνομης αναλογικής συσκευής φαξ. Για περισσότερες πληροφορίες, δείτε [www.hp.com/support/](http://www.hp.com/support/mfpfaxaccessory700) [mfpfaxaccessory700](http://www.hp.com/support/mfpfaxaccessory700).

### Συμβάσεις που χρησιμοποιούνται σε αυτόν τον οδηγό

- ΥΣΥΠΟΔΕΙΞΗ: Οι συμβουλές παρέχουν χρήσιμες συμβουλές ή συντομεύσεις.
- ΣΗΜΕΙΩΣΗ: Οι σημειώσεις παρέχουν σημαντικές πληροφορίες που επεξηγούν μια έννοια ή βοηθούν στην ολοκλήρωση μιας εργασίας.
- ΠΡΟΣΟΧΗ: Οι επισημάνσεις προσοχής υποδεικνύουν διαδικασίες που θα πρέπει να ακολουθήσετε για να αποφύγετε την απώλεια δεδομένων ή την πρόκληση ζημιάς στο προϊόν.
- ΠΡΟΕΙΔ/ΣΗ! Οι προειδοποιήσεις σάς ειδοποιούν για συγκεκριμένες διαδικασίες που θα πρέπει να ακολουθήσετε για να αποφύγετε τον τραυματισμό, την καταστροφική απώλεια δεδομένων ή την εκτεταμένη ζημιά στο προϊόν.

# <span id="page-7-0"></span>Δυνατότητες του HP MFP Analog Fax Accessory 700

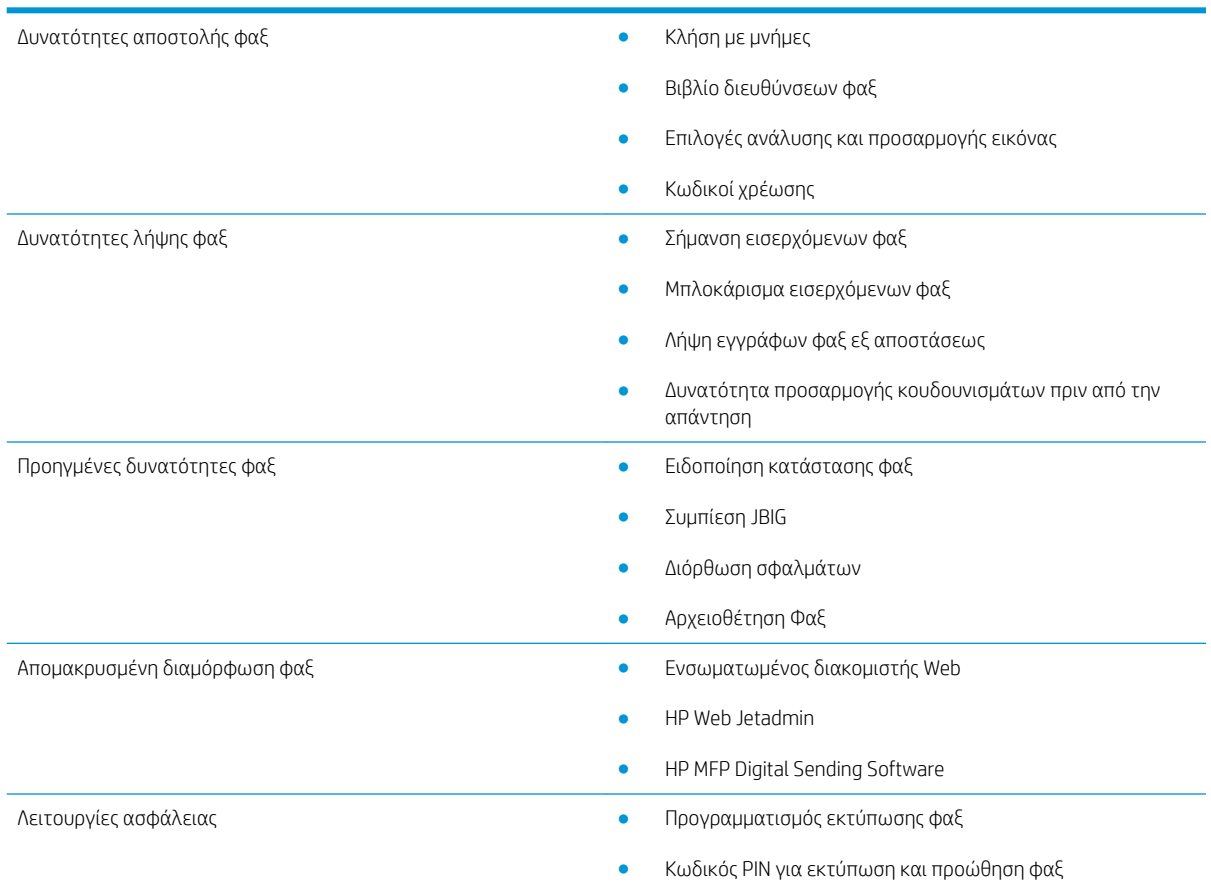

# Εξαρτήματα που συνοδεύουν το εξάρτημα φαξ

Τα εξαρτήματα που συνοδεύουν το εξάρτημα φαξ είναι τα εξής:

- Κάρτα εξαρτήματος φαξ
- Ένα ή περισσότερα τηλεφωνικά καλώδια (ανάλογα με τη χώρα/περιοχή)

# <span id="page-8-0"></span>2 Εγκατάσταση του πρόσθετου εξαρτήματος φαξ

- Εγκατάσταση του πρόσθετου εξαρτήματος φαξ
- [Σύνδεση του εξαρτήματος φαξ σε τηλεφωνική γραμμή](#page-9-0)
- [Επαλήθευση της λειτουργίας φαξ](#page-9-0)
- [Ενημέρωση υλικολογισμικού](#page-10-0)

## Εγκατάσταση του πρόσθετου εξαρτήματος φαξ

Εάν το εξάρτημα φαξ δεν έχει εγκατασταθεί ακόμη στον εκτυπωτή σας, ανατρέξτε στον οδηγό εγκατάστασης στο κουτί για οδηγίες σχετικά με την εγκατάσταση του.

ΠΡΟΣΟΧΗ: Αγγίζετε πάντα πλαίσιο του εκτυπωτή (φύλλο μετάλλου) για να αποφορτίσετε τυχόν

ηλεκτροστατικά φορτία πριν αγγίξετε τα ευαίσθητα σε ηλεκτροστατικά φορτία στοιχεία κατά τη διάρκεια της εγκατάστασης.

Εάν το προϊόν παραδόθηκε με το εξάρτημα φαξ εγκατεστημένο, αφαιρέστε το κάλυμμα σύνδεσης φαξ και, στη συνέχεια, συνεχίστε με το επόμενο βήμα για να συνδέσετε το εξάρτημα φαξ σε μια τηλεφωνική γραμμή. Το κάλυμμα σύνδεσης φαξ βρίσκεται στην υποδοχή τηλεφώνου στον πίσω πίνακα του μορφοποιητή.

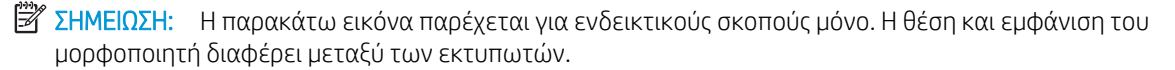

<span id="page-9-0"></span>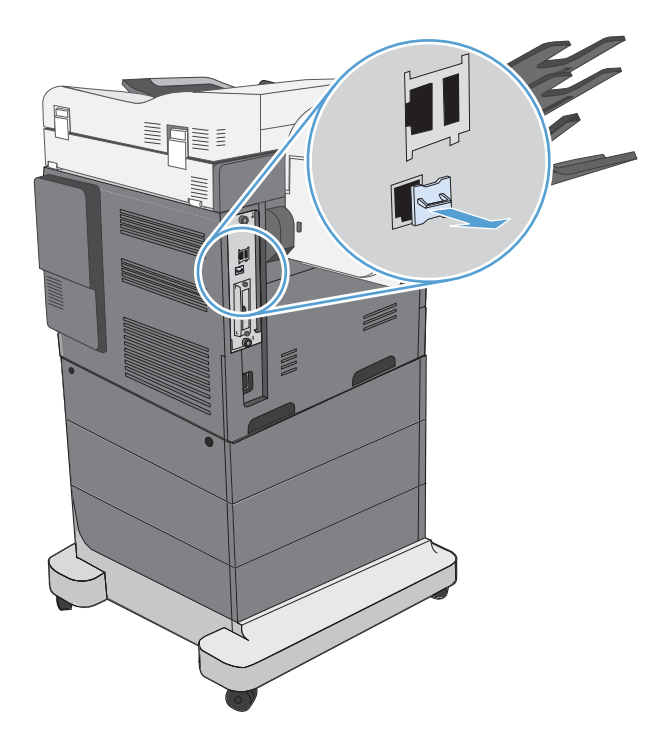

# Σύνδεση του εξαρτήματος φαξ σε τηλεφωνική γραμμή

Όταν συνδέετε το εξάρτημα φαξ σε κάποια τηλεφωνική γραμμή, βεβαιωθείτε ότι η τηλεφωνική γραμμή αυτή χρησιμοποιείται αποκλειστικά από το εξάρτημα φαξ και από καµία άλλη συσκευή. Επίσης, η γραµµή αυτή θα πρέπει να είναι αναλογική, διότι το φαξ δεν λειτουργεί σωστά εάν συνδεθεί σε ψηφιακά συστήματα PBX. Εάν δεν είστε βέβαιοι εάν έχετε αναλογική ή ψηφιακή τηλεφωνική γραμμή, επικοινωνήστε με την εταιρεία τηλεφωνίας που χρησιμοποιείτε.

ΞΣΗΜΕΙΩΣΗ: Για να βεβαιωθείτε ότι το φαξ λειτουργεί κανονικά, χρησιμοποιήστε το τηλεφωνικό καλώδιο που συνιστά η HP και συνοδεύει το φαξ.

Ακολουθήστε τις παρακάτω οδηγίες για να συνδέσετε το φαξ σε τηλεφωνικό βύσμα.

- 1. Εντοπίστε το τηλεφωνικό καλώδιο που περιλαμβάνεται στη μονάδα του φαξ. Συνδέστε το ένα άκρο του τηλεφωνικού καλωδίου στην υποδοχή εξαρτήματος φαξ που υπάρχει στην κάρτα φαξ. Σπρώξτε το βύσμα έως ότου ακουστεί ένα "κλικ".
	- ΠΡΟΣΟΧΗ: Βεβαιωθείτε ότι συνδέσατε την τηλεφωνική γραμμή στη θύρα του εξαρτήματος φαξ. Μη συνδέσετε την τηλεφωνική γραμμή στη θύρα LAN, η οποία βρίσκεται πιο κοντά στο κάτω μέρος του μορφοποιητή.
- 2. Τοποθετήστε το άλλο άκρο του τηλεφωνικού καλωδίου στην υποδοχή τηλεφώνου στον τοίχο. Σπρώξτε το βύσμα έως ότου ακουστεί ένα "κλικ" ή έως ότου ασφαλίσει στη θέση του. Επειδή στις διάφορες χώρες/ περιοχές χρησιμοποιούνται διαφορετικοί τύποι βυσμάτων, ενδέχεται να μην ακουστεί "κλικ".

# Επαλήθευση της λειτουργίας φαξ

Ελέγξτε τον πίνακα ελέγχου του εκτυπωτή για να επαληθεύσετε τη λειτουργία φαξ:

- <span id="page-10-0"></span>FutureSmart 3: Εάν το εικονίδιο φαξ στον πίνακα ελέγχου είναι απενεργοποιημένο, το εξάρτημα φαξ δεν έχει εγκατασταθεί ή δεν έχει διαμορφωθεί. Όταν επιλέγετε το εικονίδιο, ένα μήνυμα σάς προτρέπει να επικοινωνήσετε με το διαχειριστή.
- FutureSmart 4: Το εικονίδιο φαξ στον πίνακα ελέγχου είναι διαθέσιμο (δεν είναι θαμπό). Επιλέξτε το εικονίδιο φαξ για να ελέγξετε την κατάσταση:
	- Εάν ο πίνακας ελέγχου σάς προτρέπει να εκτελέσετε διαμόρφωση, το εξάρτημα φαξ έχει εγκατασταθεί, αλλά δεν έχει διαμορφωθεί.
	- Εάν ο πίνακας ελέγχου σας προτρέπει να ρυθμίσετε σύνδεση LAN ή Internet, το εξάρτημα φαξ δεν είναι εγκατεστημένο.

Συνεχίστε με τις οδηγίες που ακολουθούν, για να ενημερώσετε το υλικολογισμικό και, στη συνέχεια, ρυθμίστε και διαμορφώστε το εξάρτημα φαξ.

## Ενημέρωση υλικολογισμικού

Είναι σημαντικό να ενημερώσετε το υλικολογισμικό του εκτυπωτή σε αυτό το σημείο, έτσι ώστε το εξάρτημα φαξ να λειτουργεί σωστά. Μεταβείτε στην τοποθεσία [hp.com/support](http://www.hp.com/support) και στο πλαίσιο αναζήτησης, εισαγάγετε το μοντέλο του εκτυπωτή σας και τις λέξεις "ενημέρωση υλικολογισμικού". Επιλέξτε το κατάλληλο θέμα από τη λίστα αποτελεσμάτων και ακολουθήστε τις οδηγίες που παρέχονται.

**Ξ? ΣΗΜΕΙΩΣΗ:** Ως βέλτιστη πρακτική, συστήνεται να αναβαθμίσετε στην πιο πρόσφατη έκδοση υλικολογισμικού FutureSmart που είναι διαθέσιμη για τον εκτυπωτή σας. Για τα παλαιότερα μοντέλα εκτυπωτή, μην επιλέγετε έκδοση προγενέστερη της FutureSmart 3.9. Για τα πιο πρόσφατα μοντέλα εκτυπωτών, μην επιλέγετε έκδοση προγενέστερη της FutureSmart 4.6.

# <span id="page-12-0"></span>3 Ρύθμιση φαξ

# Εισαγωγή

Αυτές οι πληροφορίες αφορούν φαξ και μοντέλα Flow ή άλλους εκτυπωτές στους οποίους έχει εγκατασταθεί προαιρετικό εξάρτημα αναλογικού φαξ. Πριν συνεχίσετε, βεβαιωθείτε ότι το εξάρτημα έχει εγκατασταθεί και ότι ο εκτυπωτής είναι συνδεδεμένος σε τηλεφωνική γραμμή, όπως επεξηγείται στην προηγούμενη ενότητα.

## Απαιτούμενες ρυθμίσεις φαξ

Μετά την εγκατάσταση του εξαρτήματος φαξ σύμφωνα με τις οδηγίες που εμφανίζονται στην προηγούμενη ενότητα, πρέπει να διαμορφώσετε τις παρακάτω ρυθμίσεις:

- Ημερομηνία και ώρα
- Χώρα/περιοχή
- Κεφαλίδα φαξ (αριθμός τηλεφώνου και όνομα εταιρείας)

Οι πληροφορίες αυτές εμφανίζονται στην κεφαλίδα του φαξ, η οποία εκτυπώνεται σε όλα τα εξερχόμενα φαξ.

ΣΗΜΕΙΩΣΗ: Την πρώτη φορά που θα το εγκαταστήσετε, το εξάρτημα φαξ ενδέχεται να αναγνώσει κάποιες από αυτές τις ρυθμίσεις από το προϊόν και για αυτόν το λόγο, μπορεί να έχει ήδη οριστεί μια τιμή. Πρέπει να ελέγξετε τις τιμές για να βεβαιωθείτε ότι έχουν οριστεί σωστά.

ΣΗΜΕΙΩΣΗ: Στις Η.Π.Α. και σε πολλές άλλες χώρες/περιοχές, ο ορισμός της ημερομηνίας, της ώρας, της χώρας/περιοχής, του αριθμού τηλεφώνου και του ονόματος της εταιρείας επιβάλλεται από το νόμο για τα φαξ.

# Ρύθμιση φαξ με χρήση του πίνακα ελέγχου του εκτυπωτή

**Ξ? ΣΗΜΕΙΩΣΗ:** Τα βήματα διαφέρουν ανάλογα με τον τύπο του πίνακα ελέγχου.

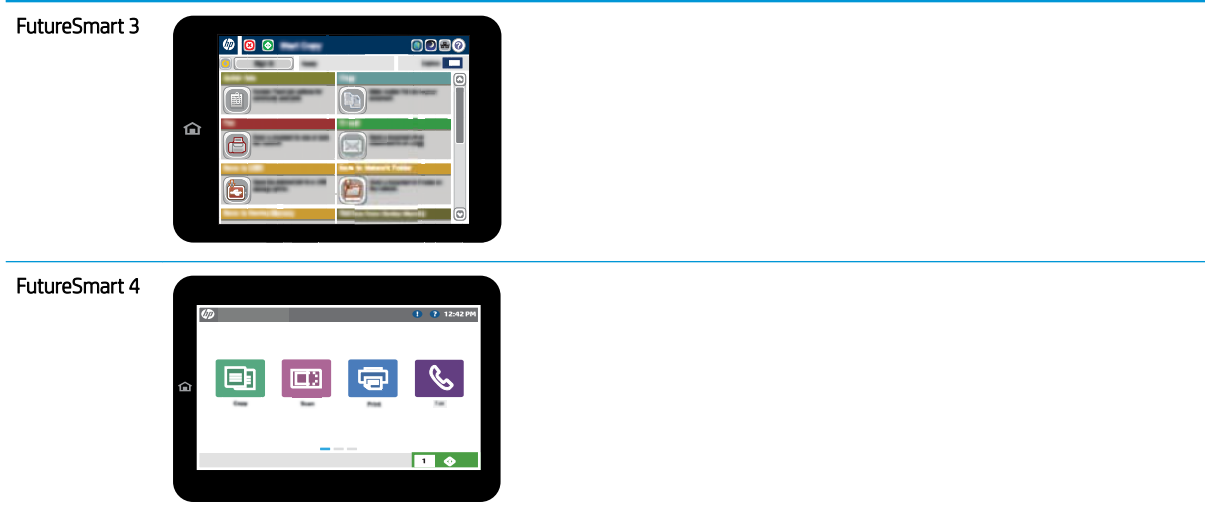

### FutureSmart 3

- 1. Στην αρχική οθόνη του πίνακα ελέγχου του εκτυπωτή, μεταβείτε με κύλιση στο στοιχείο Διαχείριση και επιλέξτε το.
- 2. Ανοίξτε τα ακόλουθα μενού:
	- **•** Ρυθμίσεις φαξ
	- **•** Ρυθμίσεις αποστολής φαξ
	- **•** Ρύθμιση αποστολής φαξ
	- **•** Οδηγός ρύθμισης φαξ
- 3. Για να διαμορφώσετε τις απαιτούμενες ρυθμίσεις, ακολουθήστε τα βήματα που εμφανίζονται στον Οδηγό ρύθμισης φαξ.

- 1. Στην αρχική οθόνη του πίνακα ελέγχου του εκτυπωτή, επιλέξτε Ρυθμίσεις και μετά επιλέξτε Φαξ.
- 2. Βεβαιωθείτε ότι η Εγκατάσταση εσωτερικού φαξ μόντεμ δείχνει ότι έχουν διαμορφωθεί οι ρυθμίσεις. Εάν δεν έχουν διαμορφωθεί, επιλέξτε Εγκατάσταση εσωτερικού φαξ μόντεμ και εισαγάγετε τις ρυθμίσεις.
- 3. Επιλέξτε κάθε ένα από τα ακόλουθα στοιχεία μενού και συμπληρώστε τις ρυθμίσεις που εμφανίζονται στη δεξιά πλευρά της οθόνης. Επιλέξτε Τέλος σε κάθε ρύθμιση, εάν σας ζητηθεί.
	- **•** Ρυθμίσεις αποστολής φαξ
	- Ρυθμίσεις λήψης φαξ
	- Προώθηση φαξ

# <span id="page-14-0"></span>4 Αλλαγή διαμορφώσεων φαξ

- **•** Εισαγωγή
- Ρυθμίσεις κλήσης φαξ
- [Γενικές ρυθμίσεις αποστολής φαξ](#page-16-0)
- [Ρυθμίσεις λήψης φαξ](#page-18-0)

# Εισαγωγή

Μπορείτε να διαμορφώσετε τις ρυθμίσεις φαξ στον πίνακα ελέγχου του εκτυπωτή. Οι ρυθμίσεις που διαμορφώνονται από τον πίνακα ελέγχου του εκτυπωτή αντικαθιστούν οποιεσδήποτε ρυθμίσεις έχουν γίνει στον ενσωματωμένο διακομιστή Web της HP.

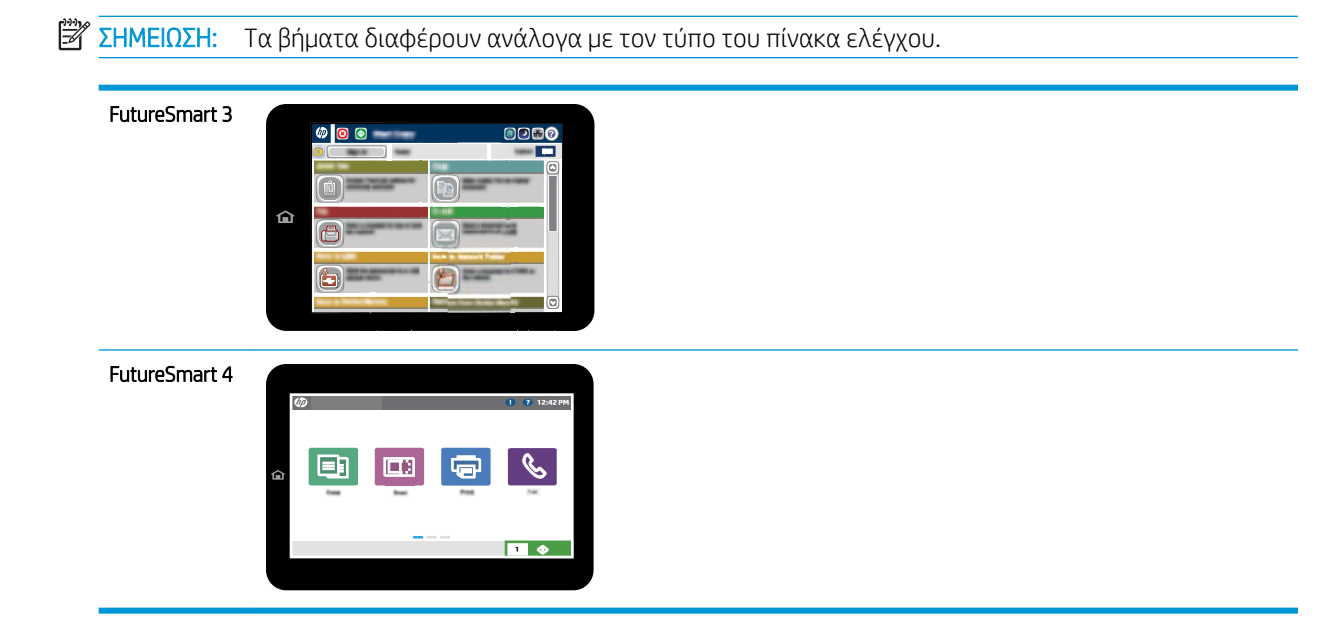

# Ρυθμίσεις κλήσης φαξ

- 1. Από την αρχική οθόνη του πίνακα ελέγχου του εκτυπωτή, μεταβείτε στο κουμπί Διαχείριση και πατήστε το.
- 2. Ανοίξτε τα ακόλουθα μενού:
- **•** Ρυθμίσεις φαξ
- **•** Ρυθμίσεις αποστολής φαξ
- **•** Ρύθμιση αποστολής φαξ
- **•** Ρυθμίσεις κλήσης φαξ

Διαμορφώστε οποιαδήποτε από τις παρακάτω ρυθμίσεις:

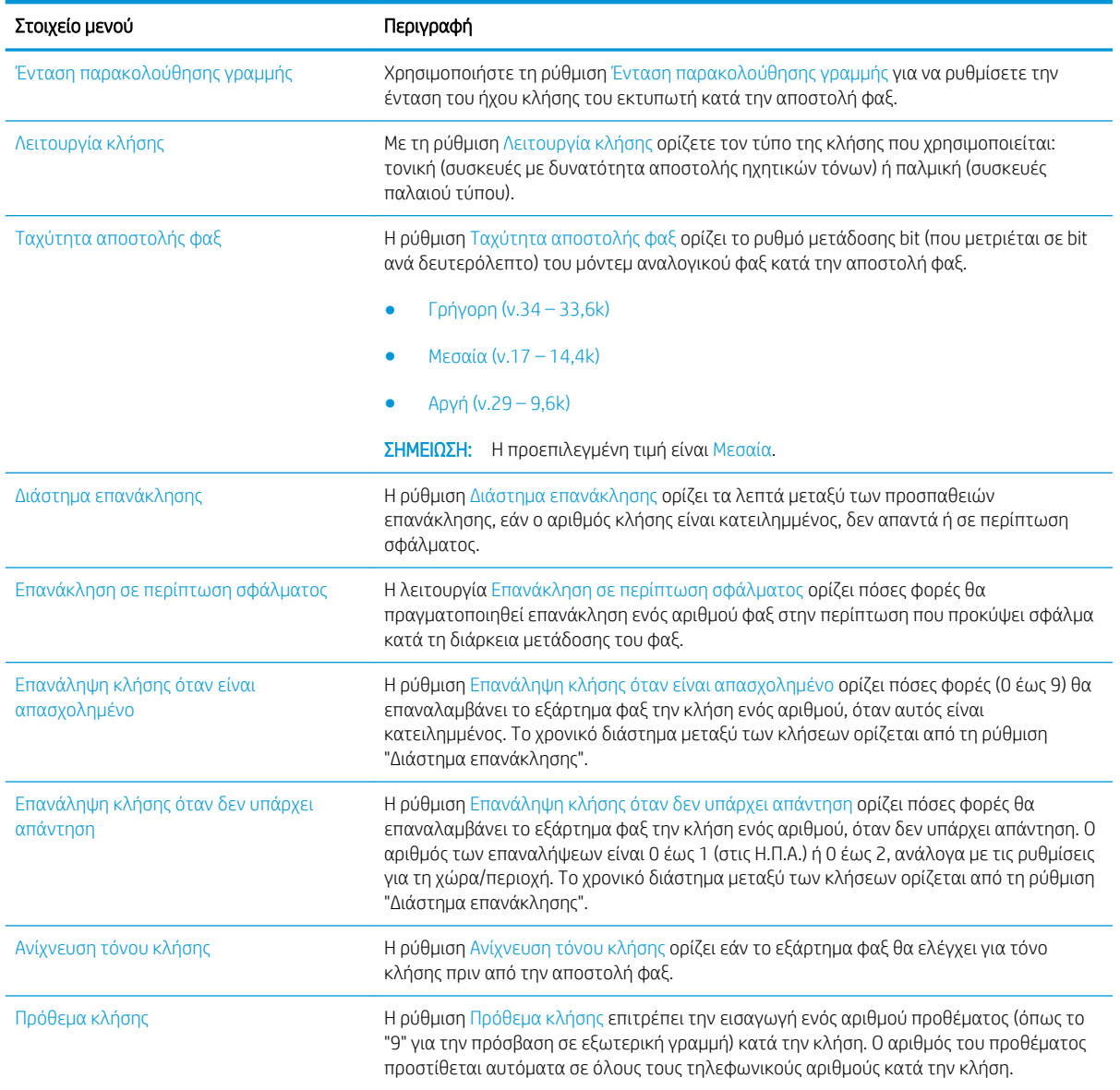

- 1. Στην αρχική οθόνη του πίνακα ελέγχου του εκτυπωτή, επιλέξτε Ρυθμίσεις.
- 2. Ανοίξτε τα ακόλουθα μενού:
- <span id="page-16-0"></span>● Φαξ
- **•** Ρυθμίσεις αποστολής φαξ
- **•** Ρυθμίσεις κλήσης φαξ

Διαμορφώστε οποιεσδήποτε από τις παρακάτω ρυθμίσεις. Όταν ολοκληρώσετε τη διαδικασία, επιλέξτε Τέλος.

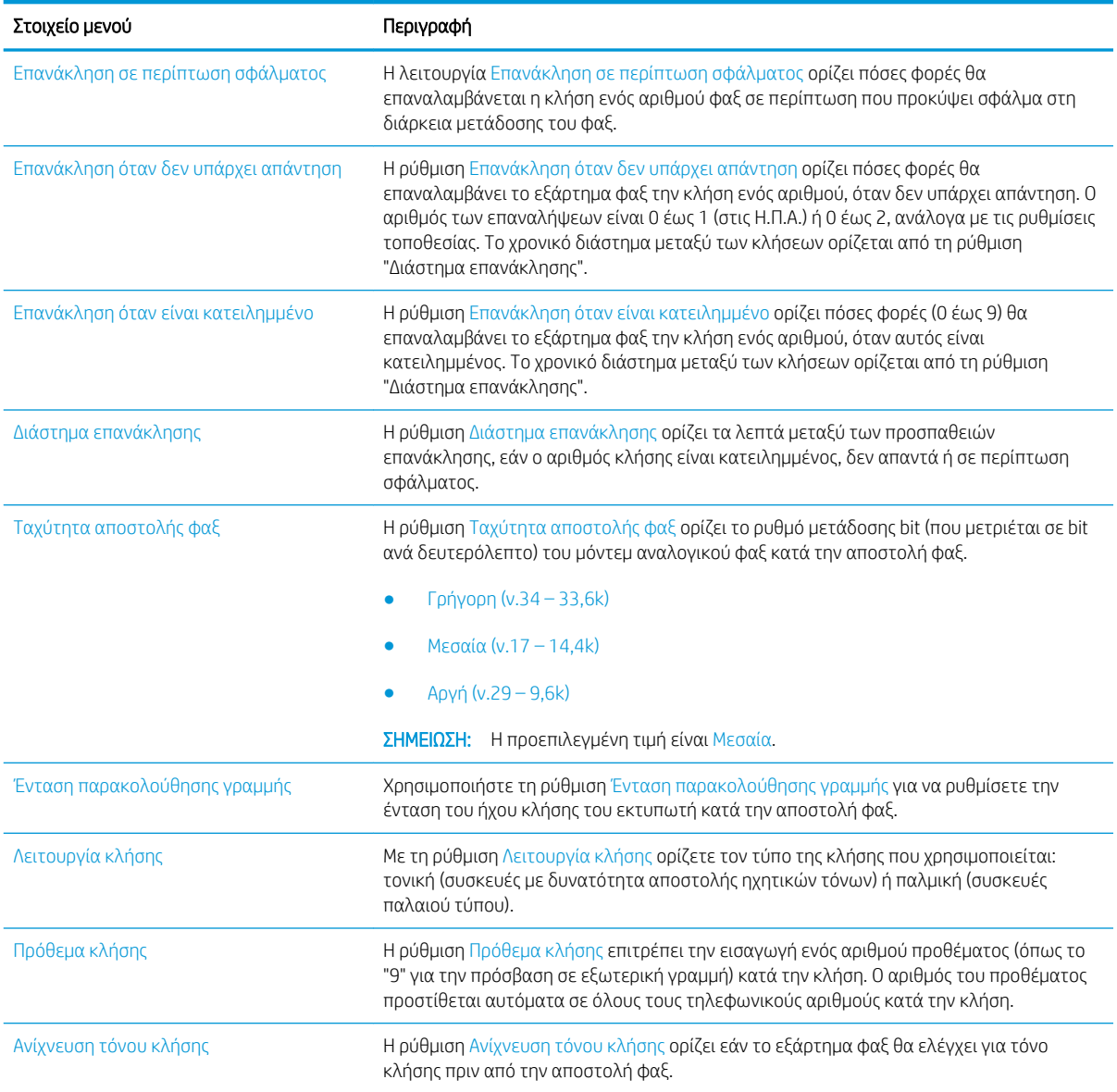

# Γενικές ρυθμίσεις αποστολής φαξ

- 1. Από την αρχική οθόνη του πίνακα ελέγχου του εκτυπωτή, μεταβείτε στο κουμπί Διαχείριση και πατήστε το.
- 2. Ανοίξτε τα ακόλουθα μενού:
- **•** Ρυθμίσεις φαξ
- **•** Ρυθμίσεις αποστολής φαξ
- **•** Ρύθμιση αποστολής φαξ
- Γενικές ρυθμίσεις αποστολής φαξ

Διαμορφώστε οποιαδήποτε από τις παρακάτω ρυθμίσεις:

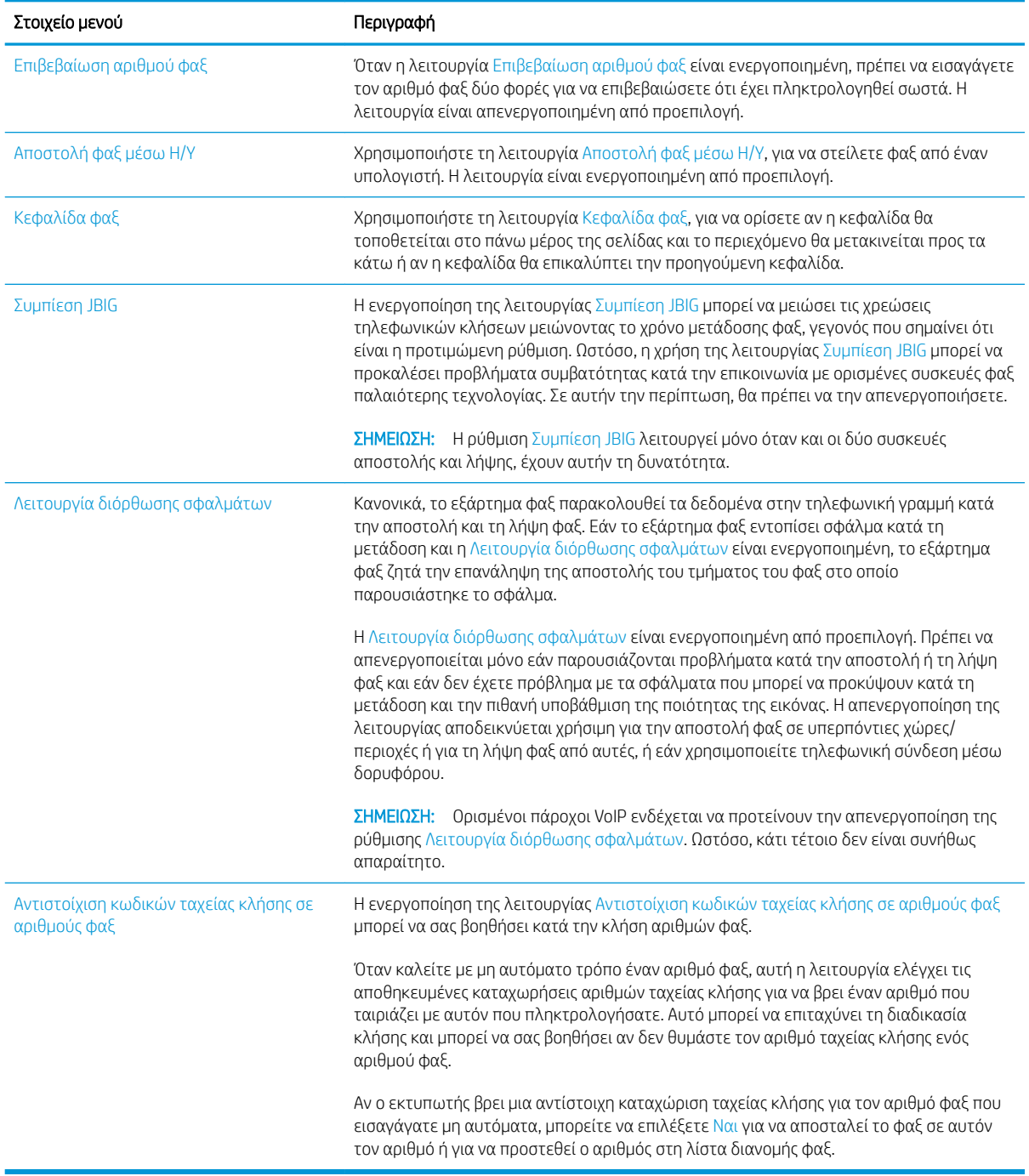

#### <span id="page-18-0"></span>FutureSmart 4

- 1. Στην αρχική οθόνη του πίνακα ελέγχου του εκτυπωτή, επιλέξτε Ρυθμίσεις.
- 2. Ανοίξτε τα ακόλουθα μενού:
	- Φαξ
	- **•** Ρυθμίσεις αποστολής φαξ
	- **Γενικές ρυθμίσεις αποστολής φαξ**

Διαμορφώστε οποιεσδήποτε από τις παρακάτω ρυθμίσεις. Όταν ολοκληρώσετε τη διαδικασία, επιλέξτε Τέλος.

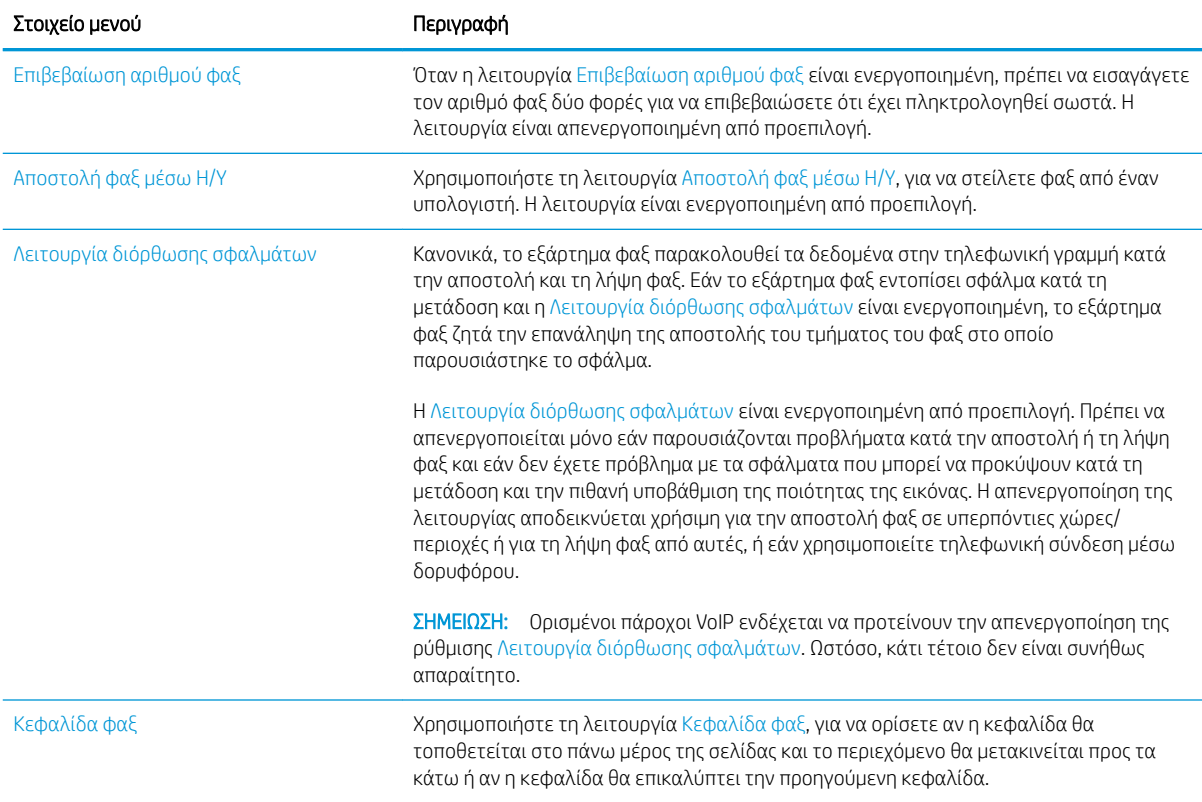

# Ρυθμίσεις λήψης φαξ

### FutureSmart 3

- 1. Από την αρχική οθόνη του πίνακα ελέγχου του εκτυπωτή, μεταβείτε στο κουμπί Διαχείριση και πατήστε το.
- 2. Ανοίξτε τα ακόλουθα μενού:
	- **•** Ρυθμίσεις φαξ
	- **•** Ρυθμίσεις λήψης φαξ
	- **•** Ρύθμιση λήψης φαξ

Διαμορφώστε οποιαδήποτε από τις παρακάτω ρυθμίσεις:

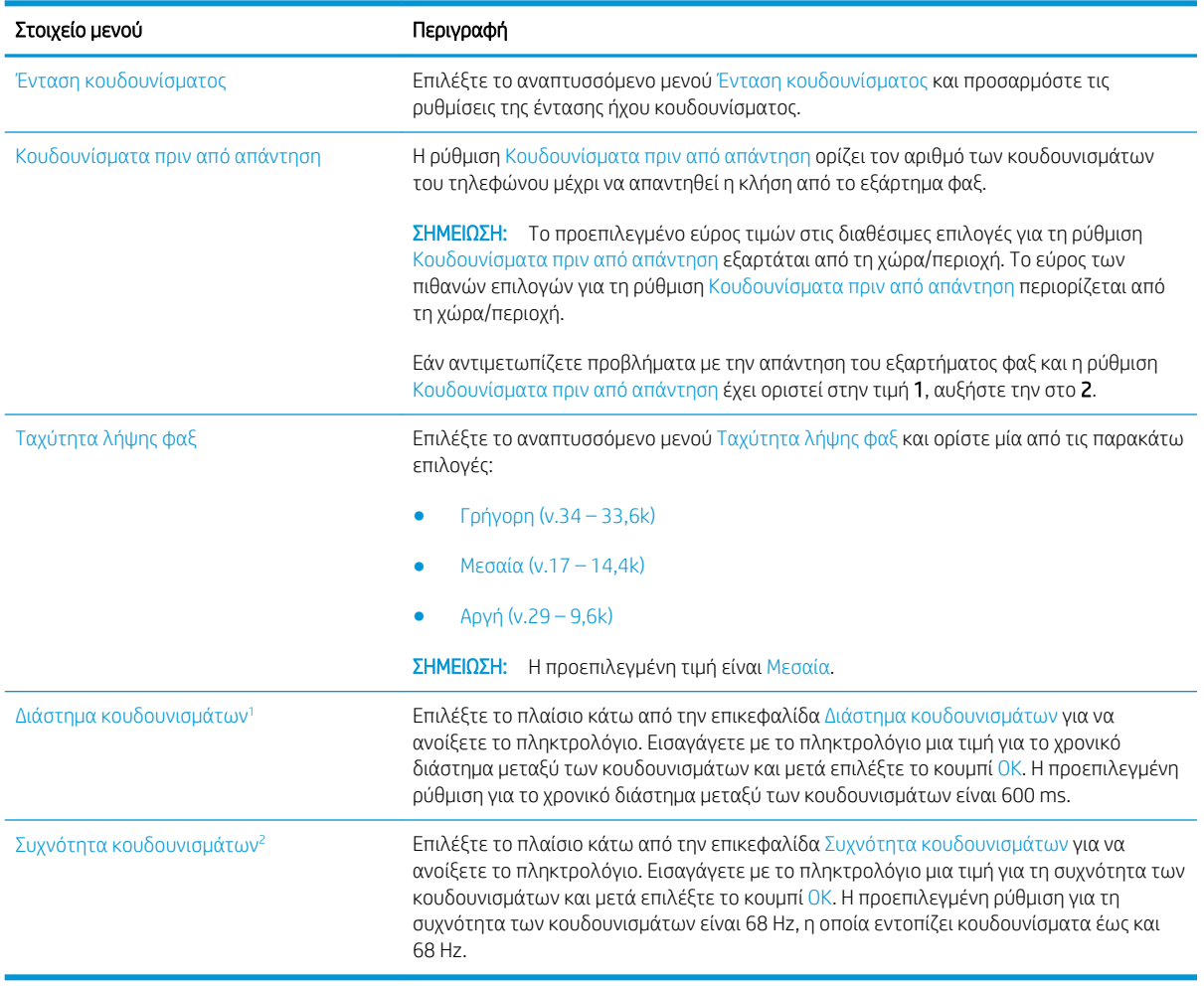

<sup>1</sup> Το διάστημα κουδουνισμάτων είναι εργοστασιακή ρύθμιση. Οι κανονιστικές επιδόσεις και οι επιδόσεις εντοπισμού κουδουνίσματος ενδέχεται να επηρεαστούν, εάν τροποποιήσετε αυτή τη ρύθμιση.

<sup>2</sup> Επιδείξτε προσοχή κατά την αλλαγή της Συχνότητας κουδουνίσματος, καθώς ορισμένες λειτουργίες εντοπισμού κουδουνίσματος ενδέχεται να απενεργοποιηθούν, κατά την αλλαγή της προεπιλεγμένης τιμής.

### FutureSmart 4

- 1. Στην αρχική οθόνη του πίνακα ελέγχου του εκτυπωτή, επιλέξτε Ρυθμίσεις.
- 2. Ανοίξτε τα ακόλουθα μενού:
	- Φαξ
	- **•** Ρυθμίσεις λήψης φαξ
	- **•** Ρύθμιση λήψης φαξ

Διαμορφώστε οποιεσδήποτε από τις παρακάτω ρυθμίσεις. Όταν ολοκληρώσετε τη διαδικασία, επιλέξτε Τέλος.

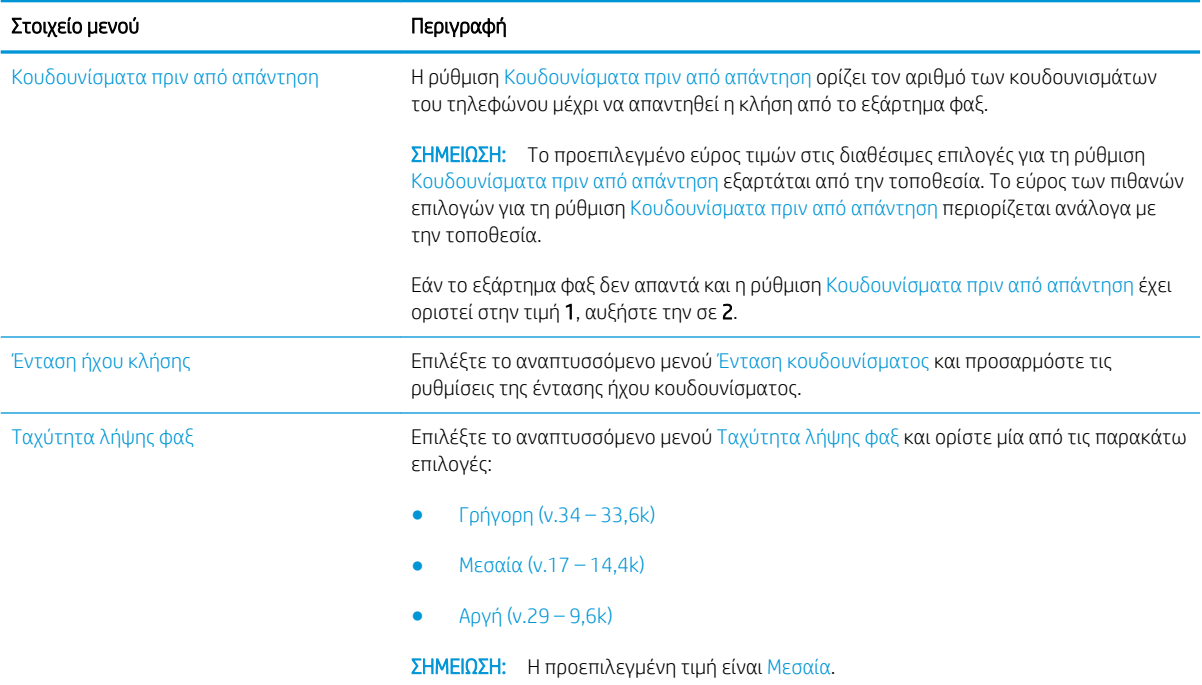

# <span id="page-22-0"></span>5 Αποστολή ενός φαξ

- Αποστολή ενός φαξ
- [Πρόσθετες εργασίες φαξ](#page-25-0)

# Αποστολή ενός φαξ

**Ξ? ΣΗΜΕΙΩΣΗ:** Τα βήματα διαφέρουν ανάλογα με τον τύπο του πίνακα ελέγχου.

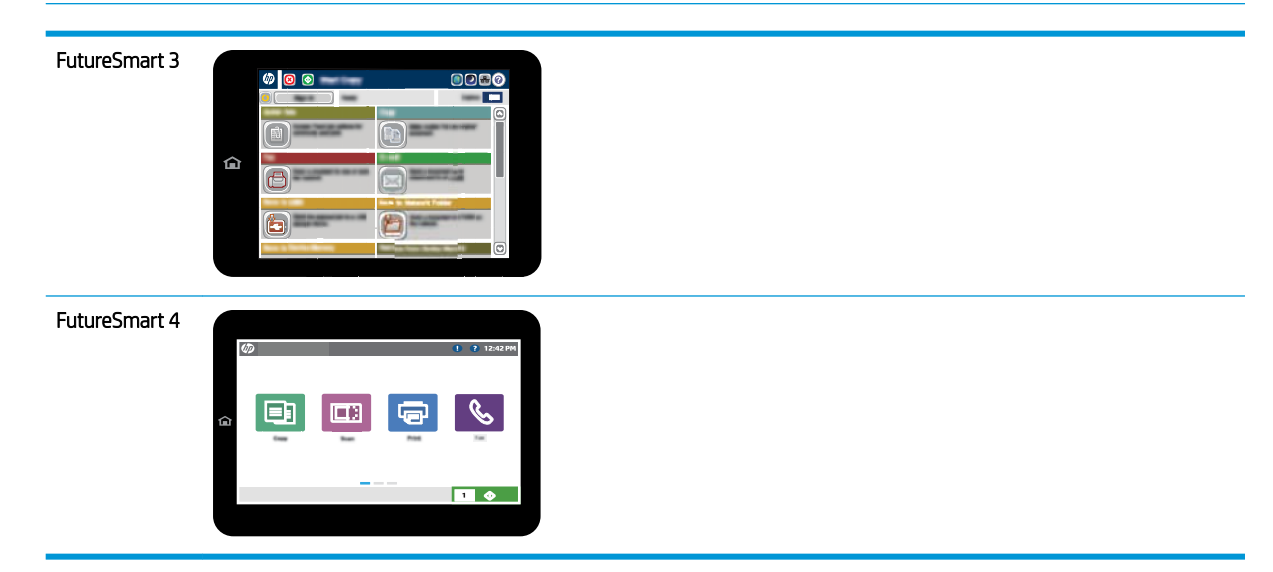

### FutureSmart 3

- 1. Τοποθετήστε το έγγραφο με την όψη προς τα κάτω στη γυάλινη επιφάνεια του σαρωτή ή τοποθετήστε το με την όψη προς τα επάνω στον τροφοδότη εγγράφων και προσαρμόστε τους οδηγούς χαρτιού στο μέγεθος του εγγράφου.
- 2. Στην αρχική οθόνη του πίνακα ελέγχου του εκτυπωτή, επιλέξτε το κουμπί Φαξ.
- 3. Καθορίστε τους παραλήπτες με μία από τις παρακάτω μεθόδους:

### Εισαγωγή παραληπτών με μη αυτόματο τρόπο

▲ Επιλέξτε το πεδίο Αριθμός φαξ για να ανοίξετε το πληκτρολόγιο, εισαγάγετε έναν αριθμό φαξ και μετά επιλέξτε το κουμπί OK.

#### Εισαγωγή παραληπτών από τη λίστα επαφών

- α. Επιλέξτε το κουμπί Επαφών  $\Box$  που βρίσκεται δίπλα από το πεδίο Αριθμός φαξ, για να ανοίξετε την οθόνη Επαφές.
- β. Επιλέξτε την κατάλληλη λίστα επαφών από την αναπτυσσόμενη λίστα.
- γ. Επιλέξτε ένα όνομα από τη λίστα επαφών για να το προσθέσετε στη λίστα παραληπτών. Επαναλάβετε αυτό το βήμα για κάθε παραλήπτη και μετά επιλέξτε το κουμπί ΟΚ.
- 4. Για να διαμορφώσετε τις ρυθμίσεις του εγγράφου, επιλέξτε το κουμπί Περισσότερες επιλογές. Για παράδειγμα,
	- Επιλέξτε Ανάλυση για να καθορίσετε την ανάλυση του φαξ.
	- Αν το πρωτότυπο έγγραφο είναι εκτυπωμένο και στις δύο όψεις, επιλέξτε Πλευρές πρωτοτύπου και, στη συνέχεια, επιλέξτε Διπλή όψη.
- 5. Για προεπισκόπηση του εγγράφου, επιλέξτε το κουμπί προεπισκόπησης ...
- 6. Όταν το έγγραφο είναι έτοιμο, πατήστε το κουμπί Έναρξη  $\circledcirc$  για να στείλετε το φαξ.

### FutureSmart 4

- 1. Τοποθετήστε το έγγραφο με την όψη προς τα κάτω στη γυάλινη επιφάνεια του σαρωτή ή τοποθετήστε το με την όψη προς τα επάνω στον τροφοδότη εγγράφων και προσαρμόστε τους οδηγούς χαρτιού στο μέγεθος του εγγράφου.
- 2. Από την αρχική οθόνη του πίνακα ελέγχου του εκτυπωτή, επιλέξτε Φαξ. Μπορεί να σας ζητηθεί να πληκτρολογήσετε όνομα χρήστη και κωδικό πρόσβασης.

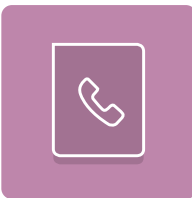

3. Καθορίστε τους παραλήπτες με μία από τις παρακάτω μεθόδους:

### Εισαγωγή παραληπτών με μη αυτόματο τρόπο

▲ Πατήστε το πεδίο κειμένου Παραλήπτες φαξ και εισαγάγετε τον αριθμό φαξ με το πληκτρολόγιο. Για αποστολή σε πολλούς αριθμούς φαξ, διαχωρίστε τους αριθμούς με ελληνικό ερωτηματικό ή επιλέξτε το κουμπί Enter ση στο πληκτρολόγιο στην οθόνη αφής μετά την πληκτρολόγηση κάθε αριθμού.

#### Εισαγωγή παραληπτών από τη λίστα επαφών

- α. Επιλέξτε το κουμπί Επαφών **Γεί** που βρίσκεται δίπλα από το πεδίο Παραλήπτες φαξ, για να ανοίξετε την οθόνη Επαφές.
- β. Επιλέξτε την κατάλληλη λίστα επαφών.
- γ. Επιλέξτε ένα όνομα (ή ονόματα) από τη λίστα επαφών για να το προσθέσετε στη λίστα παραληπτών και κατόπιν επιλέξτε Προσθήκη.
- 4. Για να φορτώσετε μια Γρήγορη ρύθμιση, επιλέξτε Φόρτωση, ορίστε τη Γρήγορη ρύθμιση και κατόπιν πατήστε Φόρτωση στη λίστα Γρήγορες ρυθμίσεις.
- **ΣΗΜΕΙΩΣΗ:** Οι **Γρήγορες ρυθμίσεις** είναι προκαθορισμένες ρυθμίσεις για διάφορους τύπους τελικών εγγράφων, όπως Κείμενο, Φωτογραφία και Υψηλή ποιότητα. Μπορείτε να επιλέξετε μια Γρήγορη ρύθμιση για να δείτε την περιγραφή της.
- 5. Για να διαμορφώσετε ρυθμίσεις, όπως Ανάλυση, Πλευρές και Προσανατολισμός περιεχομένου, πατήστε Επιλογές στην κάτω αριστερή γωνία και κατόπιν επιλέξτε τις ρυθμίσεις από τα μενού Επιλογές. Εάν σας ζητηθεί, επιλέξτε Τέλος.
- 6. Προαιρετική προεπισκόπηση: Πατήστε τη δεξιά πλευρά της οθόνης για να κάνετε προεπισκόπηση του εγγράφου. Μπορείτε να χρησιμοποιήσετε τα κουμπιά Ανάπτυξη και Σύμπτυξη που βρίσκονται στην αριστερή πλευρά του παραθύρου προεπισκόπησης, για να αναπτύξετε και να συμπτύξετε την οθόνη προεπισκόπησης.

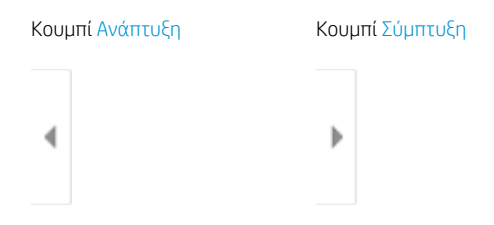

Χρησιμοποιήστε τα κουμπιά που βρίσκονται στη δεξιά πλευρά της οθόνης, για να προσαρμόσετε τις επιλογές προεπισκόπησης και να αναδιατάξετε, να περιστρέψετε, να εισαγάγετε ή να αφαιρέσετε σελίδες.

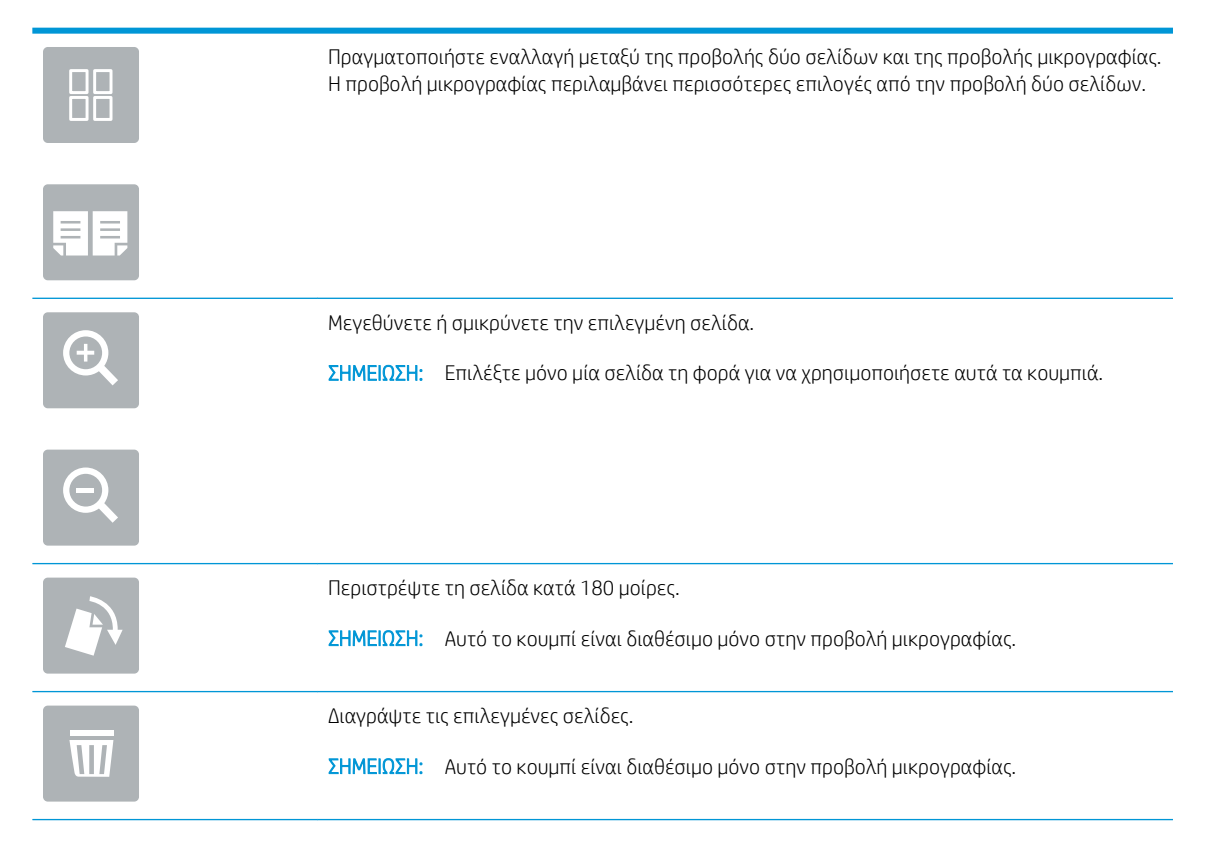

<span id="page-25-0"></span>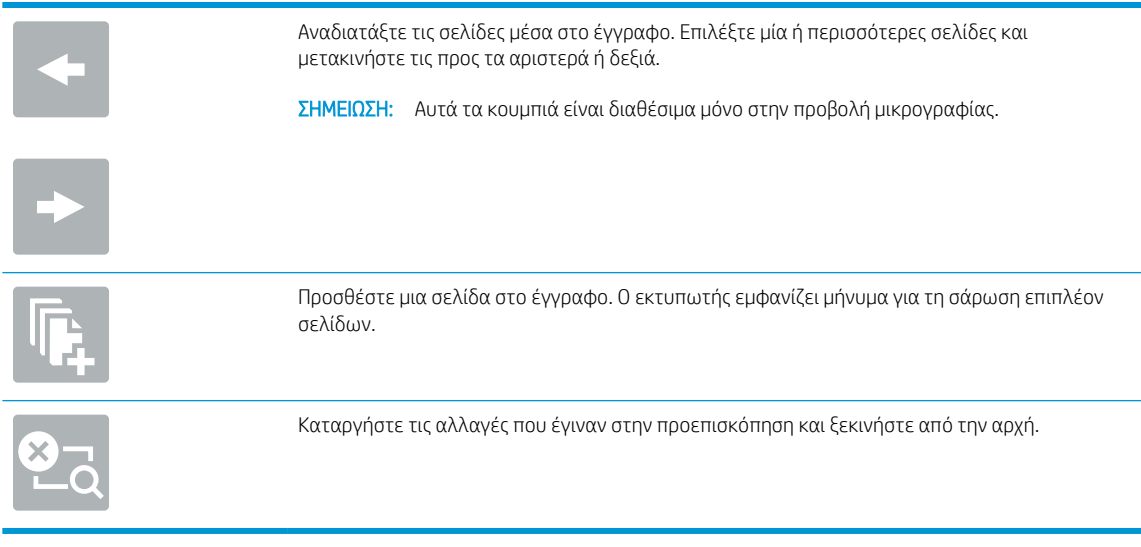

7. Όταν ετοιμαστεί το έγγραφο, επιλέξτε Αποστολή για να στείλετε το φαξ.

## Πρόσθετες εργασίες φαξ

Επισκεφτείτε τη διεύθυνση [www.hp.com/support/mfpfaxaccessory700.](http://www.hp.com/support/mfpfaxaccessory700)

Διατίθενται οδηγίες για την εκτέλεση συγκεκριμένων εργασιών αντιγραφής, όπως:

- Δημιουργία και διαχείριση λιστών με ταχείες κλήσεις φαξ
- **·** Διαμόρφωση κωδικών χρέωσης φαξ
- Χρήση χρονοδιαγράμματος εκτύπωσης φαξ
- Αποκλεισμός εισερχόμενων φαξ
- Αρχειοθέτηση και προώθηση φαξ

# <span id="page-26-0"></span>6 Βελτίωση ποιότητας εικόνας φαξ

Εάν ο εκτυπωτής παρουσιάζει προβλήματα ποιότητας φαξ, μπορείτε να βρείτε οδηγίες αντιμετώπισης προβλημάτων στην τοποθεσία web της HP. Επισκεφτείτε τη διεύθυνση [www.hp.com/support/](http://www.hp.com/support/mfpfaxaccessory700) [mfpfaxaccessory700](http://www.hp.com/support/mfpfaxaccessory700).

# <span id="page-28-0"></span>7 Επίλυση προβλημάτων φαξ

- [Λίστα ελέγχου για την επίλυση προβλημάτων φαξ](#page-29-0)
	- [Τι τύπο τηλεφωνικής γραμμής χρησιμοποιείτε;](#page-29-0)
	- [Χρησιμοποιείτε συσκευή καταστολής αιχμών τάσης;](#page-30-0)
	- [Χρησιμοποιείτε μια υπηρεσία τηλεφωνητή της τηλεφωνικής εταιρείας ή αυτόματο τηλεφωνητή;](#page-30-0)
	- [Η τηλεφωνική σας γραμμή διαθέτει δυνατότητα αναμονής κλήσης;](#page-30-0)
	- [Έλεγχος της κατάστασης του εξαρτήματος φαξ](#page-30-0)
- [Γενικά προβλήματα φαξ](#page-32-0)
	- [Η αποστολή φαξ απέτυχε](#page-32-0)
	- [Εμφανίζεται ένα μήνυμα κατάστασης "Έλλειψη μνήμης" στον πίνακα ελέγχου του εκτυπωτή](#page-32-0)
	- [Η ποιότητα εκτύπωσης μιας φωτογραφίας είναι κακή ή εκτυπώνεται ένα γκρι πλαίσιο](#page-33-0)
	- [Επιλέξατε το κουμπί Διακοπής για να ακυρώσετε ένα φαξ, αλλά η αποστολή του φαξ ήταν ακόμα σε](#page-33-0) [εξέλιξη](#page-33-0)
	- [Δεν εμφανίζεται το κουμπί του βιβλίου διευθύνσεων φαξ](#page-33-0)
	- [Δεν είναι δυνατό να εντοπιστούν οι ρυθμίσεις φαξ στο HP Web Jetadmin.](#page-33-0)
	- [Η κεφαλίδα τοποθετείται στο επάνω μέρος της σελίδας, όταν η λειτουργία επικάλυψης είναι](#page-33-0) [ενεργοποιημένη](#page-33-0)
	- [Στο πλαίσιο παραληπτών υπάρχει συνδυασμός ονομάτων και αριθμών](#page-33-0)
	- [Ένα φαξ μίας σελίδας εκτυπώνεται σε δύο σελίδες](#page-33-0)
	- [Ένα έγγραφο σταματά στον τροφοδότη εγγράφων κατά την αποστολή του φαξ](#page-33-0)
	- [Η ένταση ήχου του εξαρτήματος φαξ είναι πολύ υψηλή ή πολύ χαμηλή](#page-34-0)

# <span id="page-29-0"></span>Λίστα ελέγχου για την επίλυση προβλημάτων φαξ

Χρησιμοποιήστε την παρακάτω λίστα ελέγχου για να αναγνωρίσετε την αιτία τυχόν προβλημάτων που αντιμετωπίζετε και τα οποία σχετίζονται με το φαξ:

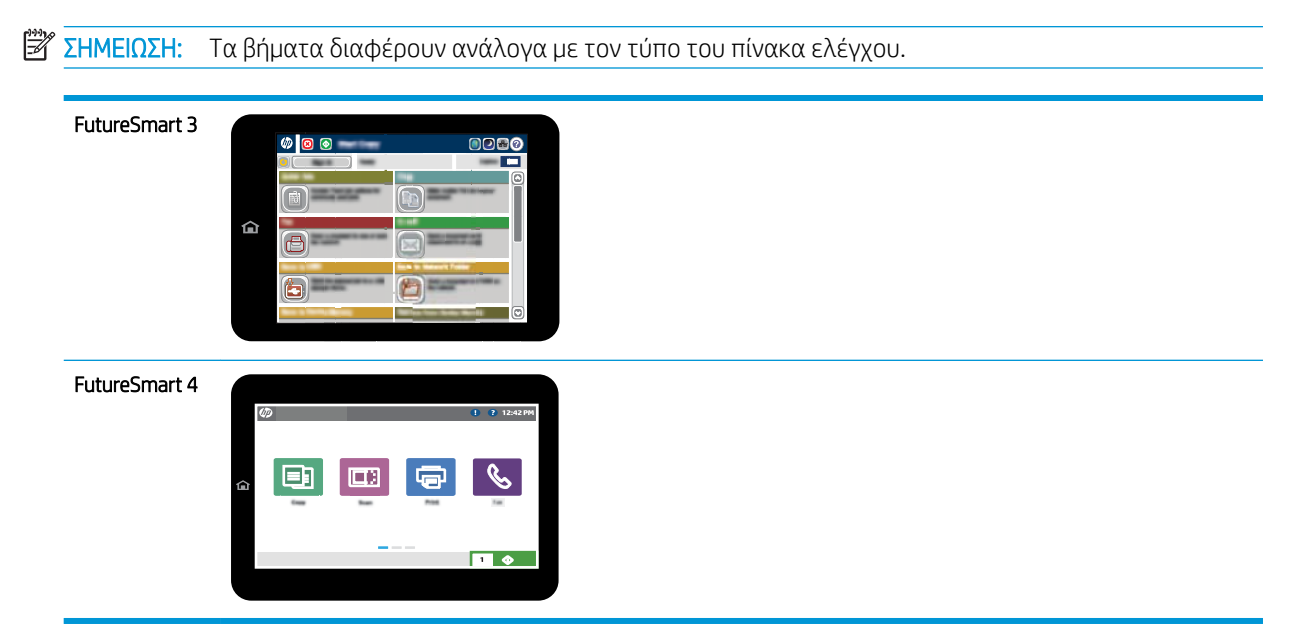

- Χρησιμοποιείτε το καλώδιο φαξ που παρέχεται με το εξάρτημα φαξ; Η συμμόρφωση του εξαρτήματος φαξ με τις προδιαγραφές λειτουργίας και RJ11 έχει ελεγχθεί με το παρεχόμενο καλώδιο φαξ. Μην αντικαταστήσετε το παρεχόμενο καλώδιο φαξ με κάποιο άλλο καλώδιο φαξ. Το εξάρτημα αναλογικού φαξ απαιτεί καλώδιο αναλογικού φαξ. Επίσης, χρειάζεται αναλογική τηλεφωνική σύνδεση.
- Είναι το βύσμα της γραμμής φαξ/τηλεφώνου σωστά τοποθετημένο στην έξοδο του εξαρτήματος φαξ; Βεβαιωθείτε ότι το τηλεφωνικό βύσμα είναι σωστά τοποθετημένο στην έξοδο. Τοποθετήστε το βύσμα στην έξοδο μέχρι να ασφαλίσει στη θέση του (κλικ) ή να στερεωθεί σταθερά.
- **Ξεγγραφται το περ**αιωθείτε ότι το βύσμα του τηλεφώνου έχει συνδεθεί στη θύρα φαξ και όχι στη θύρα δικτύου. Οι θύρες είναι παρόμοιες.
- Λειτουργεί κανονικά η τηλεφωνική πρίζα; Βεβαιωθείτε ότι υπάρχει σήμα συνδέοντας μια τηλεφωνική συσκευή στην πρίζα. Μπορείτε να ακούσετε σήμα και να πραγματοποιήσετε ή να λάβετε τηλεφωνική κλήση;

## Τι τύπο τηλεφωνικής γραμμής χρησιμοποιείτε;

● Αποκλειστική γραμμή: Μια τυπική αναλογική γραμμή φαξ/τηλεφώνου, η οποία χρησιμοποιείται αποκλειστικά για τη λήψη ή την αποστολή φαξ.

- <span id="page-30-0"></span>**Ξ? ΣΗΜΕΙΩΣΗ:** Η τηλεφωνική γραμμή πρέπει να χρησιμοποιείται μόνο για φαξ μέσω του εκτυπωτή και όχι από άλλους τύπους τηλεφωνικών συσκευών. Τα παραδείγματα περιλαμβάνουν συστήματα συναγερμού που χρησιμοποιούν την τηλεφωνική γραμμή για την αποστολή ειδοποιήσεων σε εταιρείες παρακολούθησης.
- Σύστημα PBX: Τηλεφωνικό κέντρο για επαγγελματική χρήση. Οι τυπικές οικιακές τηλεφωνικές συσκευές και το εξάρτημα φαξ χρησιμοποιούν αναλογικό τηλεφωνικό σήμα. Ορισμένα συστήματα PBX είναι ψηφιακά και μπορεί να μην είναι συμβατά με το εξάρτημα φαξ. Μπορεί να είναι απαραίτητη η χρήση της διασύνδεσης ενός αναλογικού τηλεφωνικού προσαρμογέα (ATA), για να συνδέσετε τη συσκευή φαξ με ψηφιακά συστήματα PBX.
- Γραμμές διαδοχικής σύνδεσης: Δυνατότητα τηλεφωνικού συστήματος, με την οποία μια νέα κλήση "μεταβιβάζεται διαδοχικά" στην επόμενη διαθέσιμη γραμμή, όταν η πρώτη εισερχόμενη γραμμή είναι κατειλημμένη. Δοκιμάστε να συνδέσετε τον εκτυπωτή στην πρώτη εισερχόμενη τηλεφωνική γραμμή. Το εξάρτημα φαξ θα απαντήσει στην κλήση έπειτα από τον αριθμό κουδουνισμάτων που έχει οριστεί στη ρύθμιση κουδουνισμάτων πριν από την απάντηση.

## Χρησιμοποιείτε συσκευή καταστολής αιχμών τάσης;

Μπορείτε να παρεμβάλλετε μια συσκευή προστασίας από την υπέρταση ανάμεσα στην πρίζα της τηλεφωνικής γραμμής και στο εξάρτημα φαξ, για προστασία από υπερτάσεις ηλεκτρικού ρεύματος μέσω των τηλεφωνικών γραμμών. Αυτές οι συσκευές μπορεί να προκαλέσουν προβλήματα στην επικοινωνία μέσω φαξ, υποβαθμίζοντας την ποιότητα του τηλεφωνικού σήματος. Εάν έχετε προβλήματα με την αποστολή ή τη λήψη φαξ και χρησιμοποιείτε μία από αυτές τις συσκευές, συνδέστε τον εκτυπωτή απευθείας στην πρίζα τηλεφώνου στον τοίχο, για να διαπιστώσετε εάν το πρόβλημα οφείλεται στη συσκευή προστασίας από την υπέρταση.

## Χρησιμοποιείτε μια υπηρεσία τηλεφωνητή της τηλεφωνικής εταιρείας ή αυτόματο τηλεφωνητή;

Εάν η ρύθμιση κουδουνισμάτων πριν από την απάντηση για την υπηρεσία τηλεφωνητή είναι χαμηλότερη από τη ρύθμιση κουδουνισμάτων πριν από την απάντηση του εξαρτήματος φαξ, οι κλήσεις θα απαντώνται από την υπηρεσία τηλεφωνητή και το εξάρτημα φαξ δεν θα μπορεί να λαμβάνει φαξ. Εάν η ρύθμιση κουδουνισμάτων πριν από την απάντηση για το εξάρτημα φαξ είναι χαμηλότερη από τη ρύθμιση της υπηρεσίας τηλεφωνητή, όλες οι κλήσεις θα απαντώνται από το εξάρτημα φαξ.

## Η τηλεφωνική σας γραμμή διαθέτει δυνατότητα αναμονής κλήσης;

Εάν η τηλεφωνική γραμμή φαξ έχει ενεργοποιημένη τη δυνατότητα αναμονής κλήσης, μια ειδοποίηση αναμονής κλήσης μπορεί να διακόψει μια κλήση φαξ που βρίσκεται σε εξέλιξη, πράγμα που προκαλεί σφάλμα επικοινωνίας. Επιβεβαιώστε ότι η δυνατότητα αναμονής κλήσης δεν είναι ενεργή στην τηλεφωνική γραμμή φαξ.

## Έλεγχος της κατάστασης του εξαρτήματος φαξ

Εάν το αναλογικό εξάρτημα φαξ δεν λειτουργεί, εκτυπώστε μια αναφορά Σελίδα διαμόρφωσης για να ελέγξετε την κατάστασή του.

- 1. Μεταβείτε στη λειτουργία Αναφορές.
	- FutureSmart 3: Στην αρχική οθόνη του πίνακα ελέγχου του εκτυπωτή, μεταβείτε με κύλιση στο στοιχείο Διαχείριση και επιλέξτε το.
	- FutureSmart 4: Στην αρχική οθόνη, μεταβείτε με κύλιση στην επιλογή Αναφορές και πατήστε την.
- 2. Ανοίξτε τα ακόλουθα μενού:
- Σελίδες διαμόρφωσης/κατάστασης
- **•** Σελίδα ρυθμίσεων
- 3. Πατήστε το κουμπί Εκτύπωση για να εκτυπώσετε την αναφορά ή πατήστε το κουμπί Προβολή για να προβάλετε την αναφορά στην οθόνη. Η αναφορά αποτελείται από διάφορες σελίδες.

**Ξ? ΣΗΜΕΙΩΣΗ:** Η διεύθυνση IP του εκτυπωτή ή το όνομα κεντρικού υπολογιστή εμφανίζεται στη σελίδα Jetdirect.

Ελέγξτε την κατάσταση του μόντεμ στη σελίδα εξαρτήματος φαξ της σελίδας διαμόρφωσης, κάτω από την επικεφαλίδα "Πληροφορίες υλικού". Στον παρακάτω πίνακα επισημαίνονται οι πιθανές καταστάσεις και οι ενδεδειγμένες λύσεις.

**Ξ? ΣΗΜΕΙΩΣΗ:** Εάν δεν εκτυπώνεται η σελίδα εξαρτήματος φαξ, ενδέχεται να υπάρχει κάποιο πρόβλημα με το καλώδιο αναλογικού φαξ. Εάν χρησιμοποιείτε φαξ μέσω τοπικού δικτύου (LAN) ή μέσω Internet, αυτές οι διαμορφώσεις θα μπορούσαν να απενεργοποιούν τη λειτουργία.

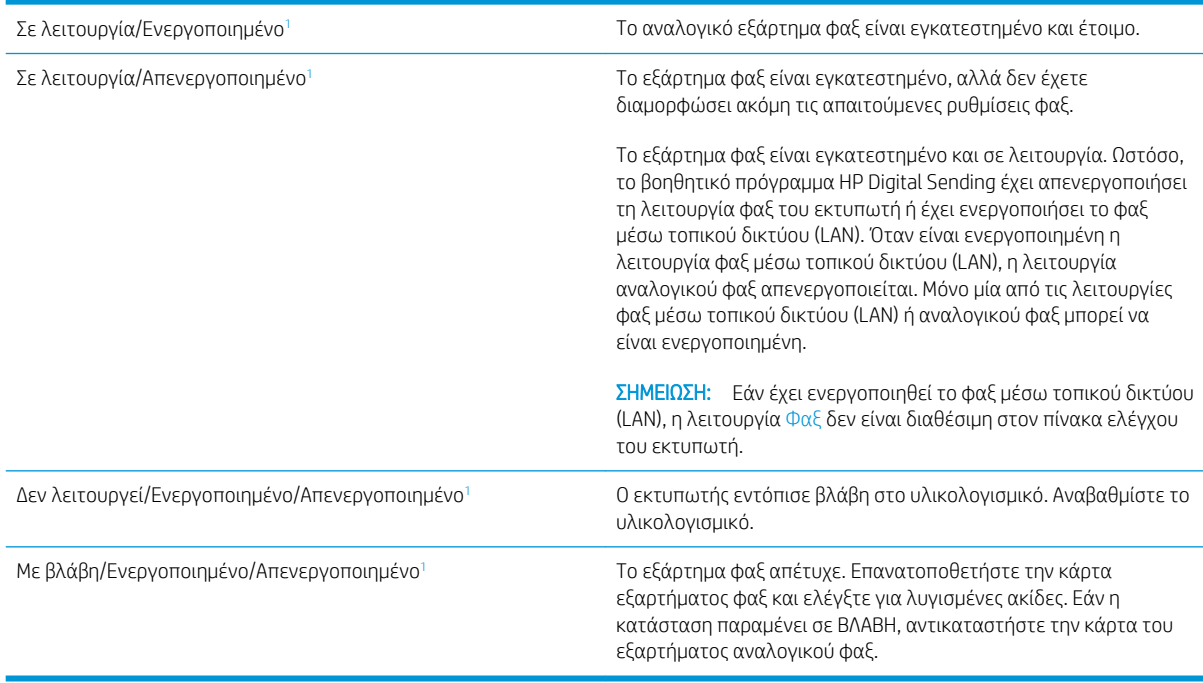

<sup>1</sup> Η κατάσταση ΕΝΕΡΓΟΠΟΙΗΜΕΝΟ υποδεικνύει ότι το εξάρτημα αναλογικού φαξ είναι ενεργοποιημένο, ενώ η κατάσταση ΑΠΕΝΕΡΓΟΠΟΙΗΜΕΝΟ υποδεικνύει ότι το φαξ μέσω τοπικού δικτύου (LAN) είναι ενεργοποιημένο (το αναλογικό φαξ είναι απενεργοποιημένο).

# <span id="page-32-0"></span>Γενικά προβλήματα φαξ

Ακολουθούν κάποια συνηθισμένα προβλήματα φαξ.

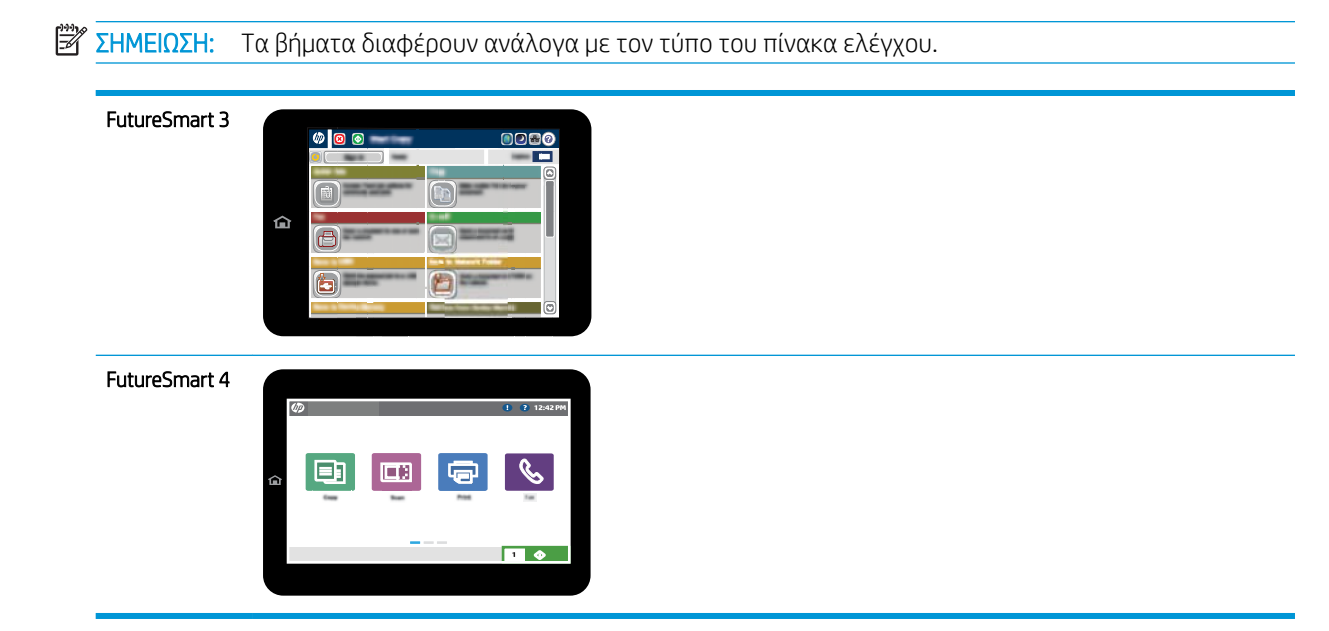

## Η αποστολή φαξ απέτυχε

Η συμπίεση JBIG είναι ενεργοποιημένη και η συσκευή φαξ του παραλήπτη δεν διαθέτει τη δυνατότητα JBIG.

Απενεργοποιήστε τη ρύθμιση JBIG.

## Εμφανίζεται ένα μήνυμα κατάστασης "Έλλειψη μνήμης" στον πίνακα ελέγχου του εκτυπωτή

Ο δίσκος αποθήκευσης του εκτυπωτή είναι πλήρης. Διαγράψτε κάποιες αποθηκευμένες εργασίες από το δίσκο.

### FutureSmart 3

- 1. Στην αρχική οθόνη του πίνακα ελέγχου του εκτυπωτή, μεταβείτε με κύλιση στο κουμπί Ανάκτηση από τη μνήμη της συσκευής και επιλέξτε το.
- 2. Επιλέξτε το φάκελο όπου είναι αποθηκευμένο το έγγραφο και μετά επιλέξτε το έγγραφο.
- 3. Εάν το έγγραφο είναι ιδιωτικό, εισαγάγετε τον τετραψήφιο αριθμό PIN στο πεδίο Κωδικός πρόσβασης: και κατόπιν επιλέξτε OK.
- 4. Επιλέξτε στο κουμπί Διαγραφή.

- 1. Στην αρχική οθόνη του πίνακα ελέγχου του εκτυπωτή, επιλέξτε Εκτύπωση και μετά επιλέξτε Εκτύπωση από χώρο αποθήκευσης εργασιών.
- 2. Στη λίστα Φάκελοι εργασιών, επιλέξτε το φάκελο όπου είναι αποθηκευμένο το έγγραφο και μετά επιλέξτε το έγγραφο.
- 3. Επιλέξτε το εικονίδιο Διαγραφής  $\overline{m}$ .

## <span id="page-33-0"></span>Η ποιότητα εκτύπωσης μιας φωτογραφίας είναι κακή ή εκτυπώνεται ένα γκρι πλαίσιο

Χρησιμοποιείτε λάθος ρύθμιση περιεχομένου σελίδας ή λάθος ρύθμιση ανάλυσης.

Ορίστε την επιλογή Βελτιστοποίηση κειμένου/εικόνας στη ρύθμιση Φωτογραφία.

### Επιλέξατε το κουμπί Διακοπής για να ακυρώσετε ένα φαξ, αλλά η αποστολή του φαξ ήταν ακόμα σε εξέλιξη

Εάν η εργασία έχει προχωρήσει πολύ στη διαδικασία αποστολής, δεν μπορείτε να την ακυρώσετε.

Η λειτουργία είναι κανονική.

### Δεν εμφανίζεται το κουμπί του βιβλίου διευθύνσεων φαξ

Δεν έχει ενεργοποιηθεί η λειτουργία του βιβλίου διευθύνσεων φαξ.

Χρησιμοποιήστε το βοηθητικό πρόγραμμα διαμόρφωσης HP MFP Digital Sending Software για να ενεργοποιήσετε τη λειτουργία του βιβλίου διευθύνσεων φαξ.

## Δεν είναι δυνατό να εντοπιστούν οι ρυθμίσεις φαξ στο HP Web Jetadmin.

Οι ρυθμίσεις φαξ στο HP Web Jetadmin βρίσκονται στο αναπτυσσόμενο μενού της σελίδας κατάστασης της συσκευής.

Επιλέξτε Ψηφιακή αποστολή και φαξ από το αναπτυσσόμενο μενού.

### Η κεφαλίδα τοποθετείται στο επάνω μέρος της σελίδας, όταν η λειτουργία επικάλυψης είναι ενεργοποιημένη

Για όλα τα προωθημένα φαξ, ο εκτυπωτής τοποθετεί την κεφαλίδα επικάλυψης στο επάνω μέρος μιας σελίδας.

Η λειτουργία είναι κανονική.

### Στο πλαίσιο παραληπτών υπάρχει συνδυασμός ονομάτων και αριθμών

Μπορούν να εμφανίζονται τόσο τα ονόματα όσο και οι αριθμοί, ανάλογα με την προέλευσή τους. Το βιβλίο διευθύνσεων φαξ περιλαμβάνει ονόματα και όλες οι υπόλοιπες βάσεις δεδομένων περιλαμβάνουν αριθμούς.

Η λειτουργία είναι κανονική.

## Ένα φαξ μίας σελίδας εκτυπώνεται σε δύο σελίδες

Η κεφαλίδα φαξ προστίθεται στο επάνω μέρος του φαξ, ωθώντας το κείμενο στην επόμενη σελίδα.

Για να εκτυπώσετε ένα φαξ μίας σελίδας σε μία σελίδα, ρυθμίστε την κεφαλίδα επικάλυψης στη λειτουργία επικάλυψης ή αλλάξτε τη ρύθμιση προσαρμογής στη σελίδα.

## Ένα έγγραφο σταματά στον τροφοδότη εγγράφων κατά την αποστολή του φαξ

Παρουσιάστηκε εμπλοκή στον τροφοδότη εγγράφων.

Αφαιρέστε το μπλοκαρισμένο χαρτί και στείλτε ξανά το φαξ.

## <span id="page-34-0"></span>Η ένταση ήχου του εξαρτήματος φαξ είναι πολύ υψηλή ή πολύ χαμηλή

Η ρύθμιση της έντασης του ήχου χρειάζεται προσαρμογή.

Ρυθμίστε την ένταση ήχου στο μενού Ρυθμίσεις αποστολής φαξ και στο μενού Ρυθμίσεις λήψης φαξ.

# 8 Προδιαγραφές

- Προδιαγραφές εξαρτήματος φαξ
- **[Ανταλλακτικά και εξαρτήματα](#page-35-0)**

# Προδιαγραφές εξαρτήματος φαξ

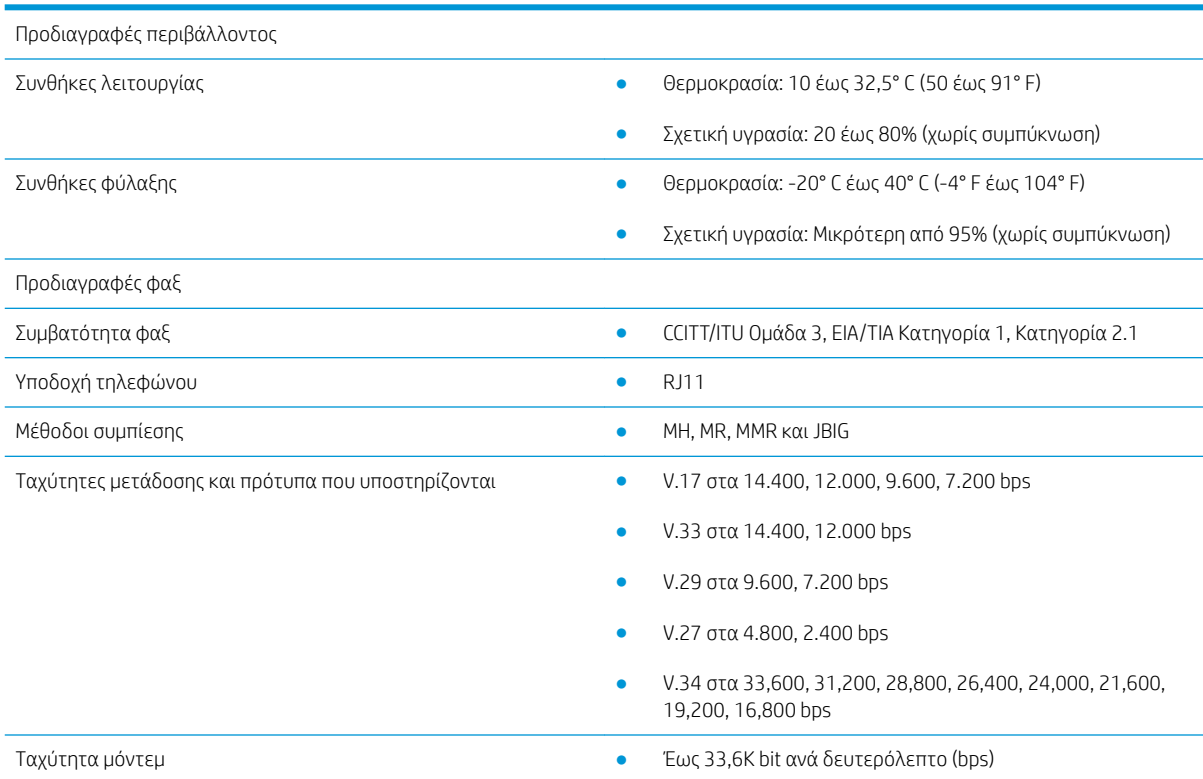

<span id="page-35-0"></span>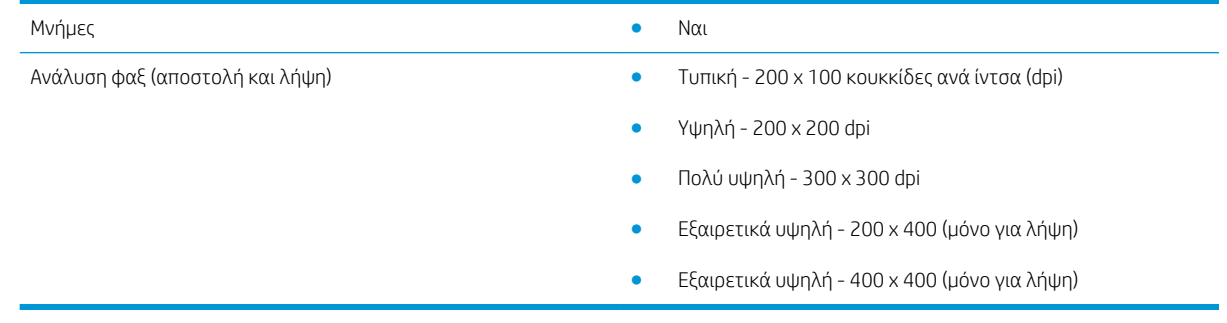

# Ανταλλακτικά και εξαρτήματα

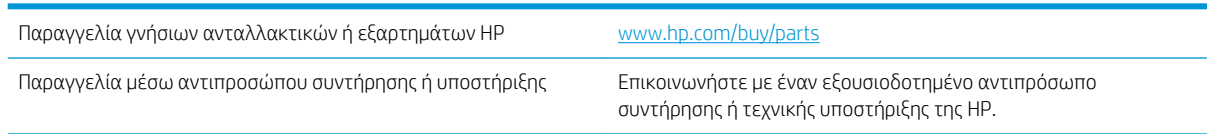

# <span id="page-36-0"></span>Ευρετήριο

### Α

ανάλυση [29](#page-34-0) ανταλλακτικά [30](#page-35-0) απαιτούμενες ρυθμίσεις [7](#page-12-0) απαιτούμενες ρυθμίσεις χώρα/περιοχή [7](#page-12-0) αποθήκευση, συνθήκες [29](#page-34-0) αποστολή φαξ [17](#page-22-0)

### Δ

διαμόρφωση γενικές ρυθμίσεις αποστολής φαξ [9](#page-14-0) ρυθμίσεις κλήσης [9](#page-14-0) ρυθμίσεις λήψης φαξ [9](#page-14-0) δυνατότητες, περιγραφή [2](#page-7-0)

## Ε

εγκατάσταση [3](#page-8-0) εγκατάσταση εξαρτήματος φαξ [3](#page-8-0) ενημέρωση υλικολογισμικού [5](#page-10-0) εξαρτήματα [2](#page-7-0), [30](#page-35-0) επαλήθευση της λειτουργίας φαξ [4](#page-9-0)

### Η

Ηλεκτροστατικές εκκενώσεις [3](#page-8-0)

### Κ

κατάσταση, σελίδα εξαρτήματος φαξ [25](#page-30-0)

### Μ

μη διαμορφωμένο [7](#page-12-0) μηνύματα προσοχής [1](#page-6-0)

### Π

περιβαλλοντικές προδιαγραφές [29](#page-34-0) ποιότητα [21](#page-26-0) ποιότητα εικόνας [21](#page-26-0)

προβλήματα γενικά [27](#page-32-0) επίλυση [23](#page-28-0) λίστα ελέγχου [24](#page-29-0) προδιαγραφές [29](#page-34-0) προειδοποιήσεις [1](#page-6-0)

### Ρ

ρυθμίσεις γενική αποστολή φαξ [11](#page-16-0) κλήση φαξ [9](#page-14-0) λήψη φαξ [13](#page-18-0) ρυθμίσεις αποστολής [11](#page-16-0) ρυθμίσεις κλήσης [9](#page-14-0) ρυθμίσεις λήψης [13](#page-18-0) ρύθμιση φαξ [7](#page-12-0)

### Σ

σημειώσεις [1](#page-6-0) συμβάσεις εγγράφων [1](#page-6-0) συμβάσεις, έγγραφο [1](#page-6-0) συμβουλές [1](#page-6-0) σύνδεση τηλεφωνικής γραμμής [4](#page-9-0)

### Τ

Ταχύτητα μόντεμ [29](#page-34-0) τηλεφωνική γραμμή, σύνδεση εξαρτήματος φαξ [4](#page-9-0)

### Φ

φαξ απαιτούμενες ρυθμίσεις [7](#page-12-0) σύνδεση τηλεφωνικής γραμμής [4](#page-9-0)